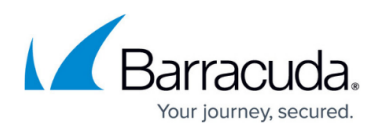

## **Exporting the User Access Report**

<https://campus.barracuda.com/doc/100371428/>

To export the User Access Report, perform the following steps.

1. Access the report. See [Viewing the User Access Report](http://campus.barracuda.com/doc/100371415/). The report is displayed.

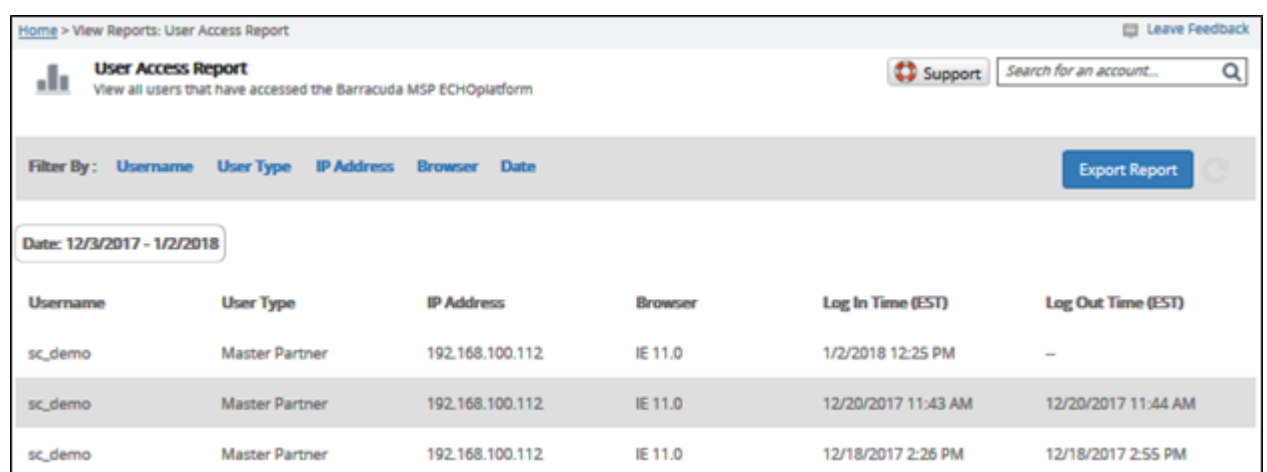

2. Click the **Export Report** button. A .CSV file is saved to your Download folder.

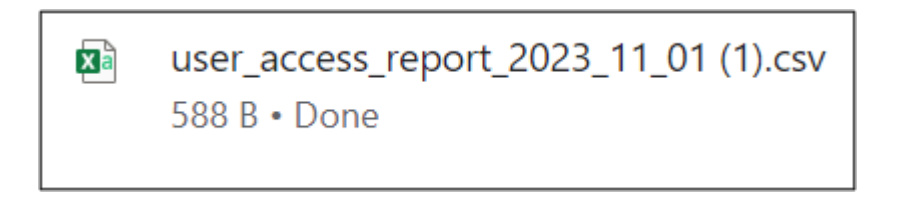

## Barracuda Intronis Backup

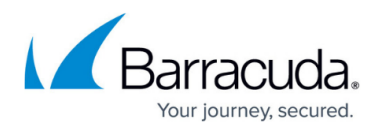

## **Figures**

- 1. campus user access report.png
- 2. campus user access export.png

© Barracuda Networks Inc., 2024 The information contained within this document is confidential and proprietary to Barracuda Networks Inc. No portion of this document may be copied, distributed, publicized or used for other than internal documentary purposes without the written consent of an official representative of Barracuda Networks Inc. All specifications are subject to change without notice. Barracuda Networks Inc. assumes no responsibility for any inaccuracies in this document. Barracuda Networks Inc. reserves the right to change, modify, transfer, or otherwise revise this publication without notice.